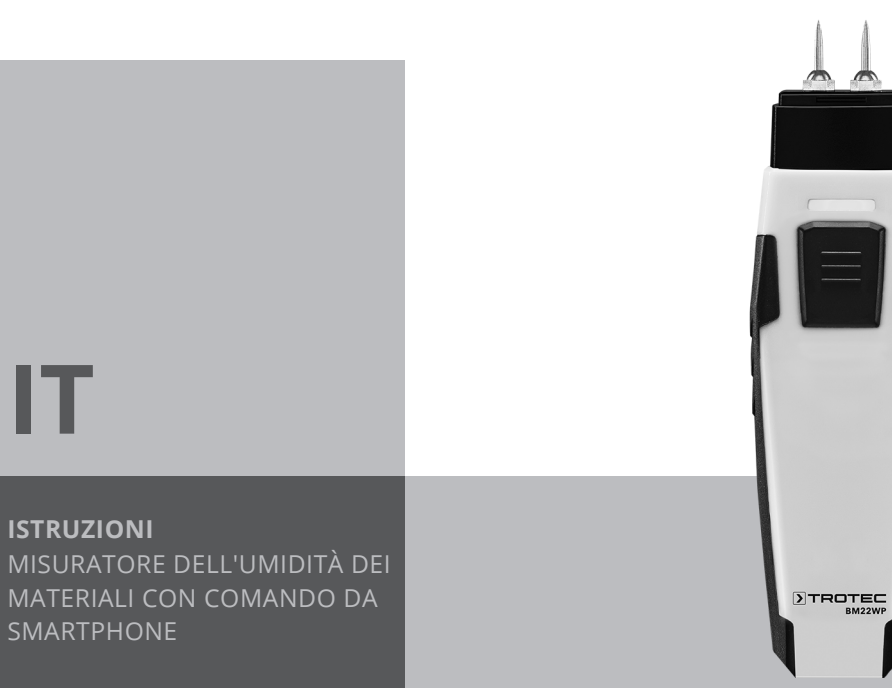

**IT**

**ISTRUZIONI**

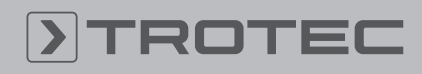

# ROTEC

## Sommario

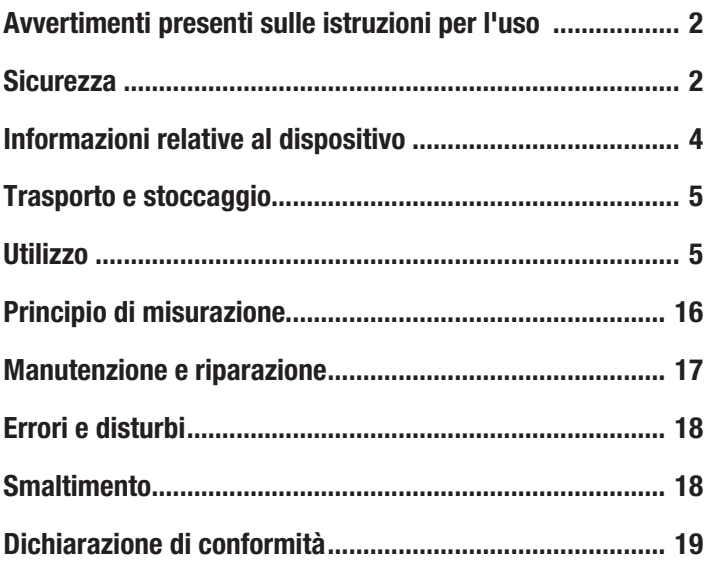

## <span id="page-1-0"></span>Avvertimenti presenti sulle istruzioni per l'uso

#### Simboli

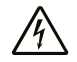

#### Avvertimento relativo a tensione elettrica

Questo simbolo indica che sussistono pericoli di vita e per la salute delle persone, a causa della tensione elettrica.

#### Avvertimento

Questa parola chiave definisce un pericolo con un livello di rischio medio, che se non viene evitato potrebbe avere come conseguenza la morte o una lesione grave.

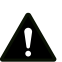

#### Attenzione

Questa parola chiave definisce un pericolo con un livello di rischio basso, che se non viene evitato potrebbe avere come conseguenza una lesione minima o leggera.

#### Avviso

Questa parola chiave indica la presenza di informazioni importanti (per es. relative a danni a cose), ma non indica pericoli.

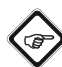

#### Informazioni

Gli avvertimenti con questo simbolo aiutano a eseguire in modo veloce e sicuro le proprie attività.

#### Osservare le istruzioni

Gli avvertimenti contrassegnati con questo simbolo indicano che devono essere osservate le istruzioni per l'uso.

La versione aggiornata di queste istruzioni per l'uso e la dichiarazione di conformità UE possono essere scaricate dal seguente link:

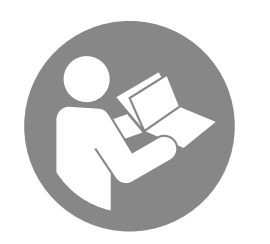

BM22WP

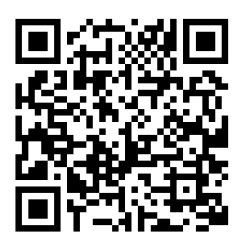

https://hub.trotec.com/?id=43339

#### <span id="page-1-1"></span>**Sicurezza**

Leggere le presenti istruzioni con attenzione prima della messa in funzione/dell'utilizzo del dispositivo e conservare le istruzioni sempre nelle immediate vicinanze del luogo di installazione o presso il dispositivo stesso.

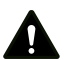

#### Avvertimento

### Leggere tutte le indicazioni di sicurezza e le istruzioni.

L'inosservanza delle indicazioni di sicurezza e delle istruzioni può causare scosse elettriche, incendi e/o lesioni gravi.

Conservare tutte le indicazioni di sicurezza e le istruzioni per il futuro.

- Non utilizzare il dispositivo in ambienti o aree a rischio di esplosione e non posizionarlo in tali locali.
- Non utilizzare il dispositivo in atmosfere aggressive.
- Non immergere il dispositivo sott'acqua. Non lasciar penetrare liquidi all'interno del dispositivo.
- Il dispositivo deve essere utilizzato esclusivamente in un ambiente asciutto e in nessun caso con pioggia o con umidità relativa dell'aria al di sopra delle condizioni di funzionamento.
- Proteggere il dispositivo dall'irraggiamento costante e diretto del sole.
- Non esporre il dispositivo a forti vibrazioni.
- Non aprire il dispositivo.
- Non rimuovere alcuna indicazione sulla sicurezza, adesivo o etichetta dal dispositivo. Mantenere le indicazioni sulla sicurezza, gli adesivi o le etichette in buone condizioni, affinché si possano leggere bene.
- Non ricaricare mai le batterie che non sono ricaricabili.
- É vietato utilizzare contemporaneamente dei tipi di batterie differenti o batterie nuove e usate.
- Inserire le batterie nel vano batterie rispettando la corretta polarità.
- Rimuovere le batterie scariche dal dispositivo. Le batterie contengono sostanze nocive per l'ambiente. Smaltire le batterie in conformità con le disposizioni di legge nazionali (vedi capitolo Smaltimento)
- Rimuovere le batterie dal dispositivo se il dispositivo non viene utilizzato per un periodo prolungato.
- Non cortocircuitare mai morsetti di alimentazione nel vano batteria!
- Non ingoiare le batterie! Se si ingoia una batteria ciò può portare a gravi bruciature/corrosioni interne entro 2 ore! Le corrosioni possono portare alla morte!
- Se si ritiene che sia stata ingoiata una batteria o che quest'ultima sia entrata nel corpo in un altro modo, cercare immediatamente un medico!
- Tenere lontane dai bambini le batterie nuove e usate oltre al vano batterie aperto.
- Osservare le condizioni di stoccaggio e di funzionamento (vedi Dati tecnici).

### Uso conforme alla destinazione

Utilizzare il dispositivo in combinazione con un dispositivo finale che è compatibile con la Trotec MultiMeasure Mobile App installata.

Utilizzare il dispositivo esclusivamente per la misurazione dell'umidità del legno e dei materiali da costruzione all'interno dell'intervallo di misurazione indicato nei dati tecnici.

Il comando e l'analisi dei valori misurati avviene tramite l'app MultiMeasure Mobile Trotec sul terminale.

I dati rilevati dal dispositivo possono essere rappresentati nell'app, in modo numerico o come diagramma, possono essere salvati o inviati.

Per utilizzare il dispositivo in modo conforme alla sua destinazione, utilizzare esclusivamente accessori garantiti Trotec e pezzi di ricambio garantiti Trotec.

Un utilizzo diverso da quello conforme alla destinazione, rappresenta un uso improprio.

#### Improprio ragionevolmente prevedibile

Non utilizzare il dispositivo in aree a rischio d'esplosione o per la misurazione nei liquidi o su parti sotto tensione.

Le onde radio sono in grado di influenzare il funzionamento dei dispositivi medici e possono causare disturbi nel funzionamento. Non utilizzare il dispositivo nelle vicinanze di attrezzatura mediche o all'interno di una struttura medica.

I pazienti con pacemaker devono mantenere una distanza di almeno 20 cm tra il pacemaker e il dispositivo.

Non utilizzare inoltre il dispositivo nelle vicinanze di impianti comandati automaticamente come gli impianti di allarme o le porte ad apertura automatica. Le onde radio sono in grado di influenzare il funzionamento di questi dispositivi e possono causare dei disturbi. Assicurarsi che durante l'utilizzo del proprio dispositivo non si verifichino dei disturbi su altri dispositivi.

È vietato apporre modifiche, fare installazioni e trasformazioni del dispositivo.

### Qualifica del personale

Il personale addetto all'utilizzo di questo dispositivo deve:

• aver letto e capito le istruzioni per l'uso, in particolare il capitolo sulla sicurezza.

#### Pericoli residui

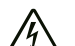

#### Avvertimento relativo a tensione elettrica

Sussiste pericolo di cortocircuito a causa dei liquidi che penetrano nell'involucro!

Non immergere il dispositivo e gli accessori in acqua. Fare attenzione che nell'involucro non penetri acqua o un altro liquido.

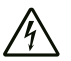

#### Avvertimento relativo a tensione elettrica

I lavori sulle parti elettriche devono essere eseguiti esclusivamente da imprese specializzate autorizzate!

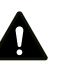

## Avvertimento

Pericolo di soffocamento! Non lasciare incustodito il materiale di imballaggio. Potrebbe diventare un gioco pericoloso per bambini.

### Avvertimento

Questo dispositivo non è un giocattolo e non deve essere maneggiato da bambini.

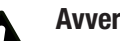

#### Avvertimento

Da questo dispositivo posso scaturire pericoli, se viene utilizzato in modo non corretto o non conforme alla sua destinazione da persone senza formazione! Tenere conto delle qualifiche del personale!

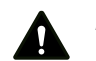

#### Attenzione

Mantenere una distanza adeguata dalle fonti di calore.

#### Avviso

Per evitare danneggiamenti al dispositivo, non esporlo a temperature estreme, a una umidità estrema dell'aria o al bagnato.

#### Avviso

Per pulire il dispositivo non utilizzare detergenti corrosivi, abrasivi o solventi.

## <span id="page-3-0"></span>Informazioni relative al dispositivo

#### Descrizione del dispositivo

Il misuratore dell'umidità dei materiali permette, in combinazione con l'app MultiMeasure Mobile Trotec, la misurazione dell'umidità di legno, intonaco, mattoni, malta di cemento, massetto di cemento o cemento.

Nella modalità di misurazione puntuale il valore può essere aggiornato sia tramite l'app, sia premendo brevemente il tasto di misurazione del misuratore.

Oltre alla funzione di conservazione dei valori il misuratore indica i valori massimo, minimo e medio ed esegue inoltre misurazioni in serie.

Nell'app si possono definire inoltre i valori limite di allarme massimo e minimo per tutti i parametri misurati con il dispositivo.

Durante una misurazione a matrice i valori possono essere rappresentati distribuiti in modo bidimensionale (con grafico xy) con una griglia o un'immagine di sfondo.

I risultati di misurazione possono essere rappresentati sul dispositivo finale in modo numerico o come diagramma, e possono essere salvati. Successivamente, i dati di misurazione possono essere inviati come file PDF o Excel.

L'app dispone inoltre di una funzione report, una funzione organizer, una gestione dei clienti e altre funzioni di analisi. Inoltre, le misurazioni e i dati dei progetti possono essere condivisi anche con colleghi di altre filiali, e - in presenza di una installazione su PC del MultiMeasure Studio Professional trasformati in report professionali, per es. con i modelli corrispondenti dei testi e dei rapporti.

#### Rappresentazione del dispositivo

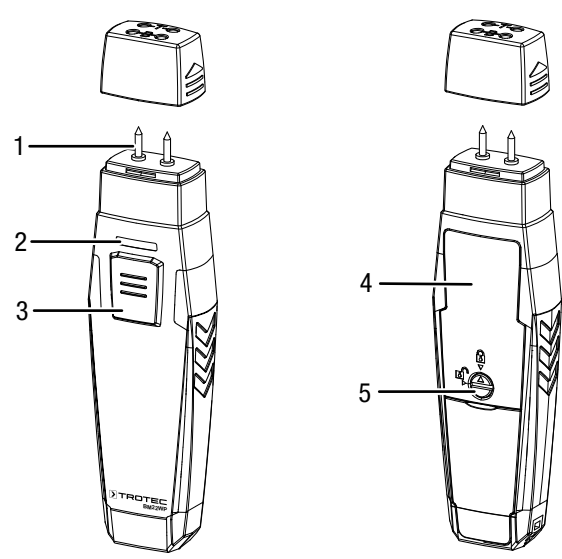

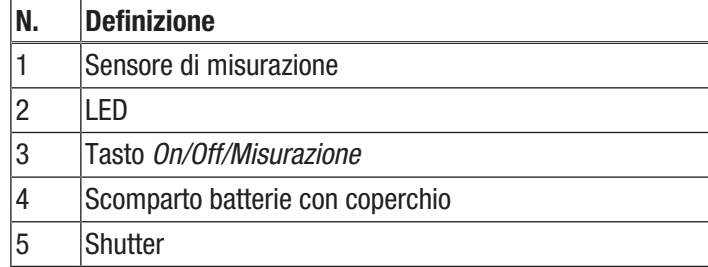

#### Dati tecnici

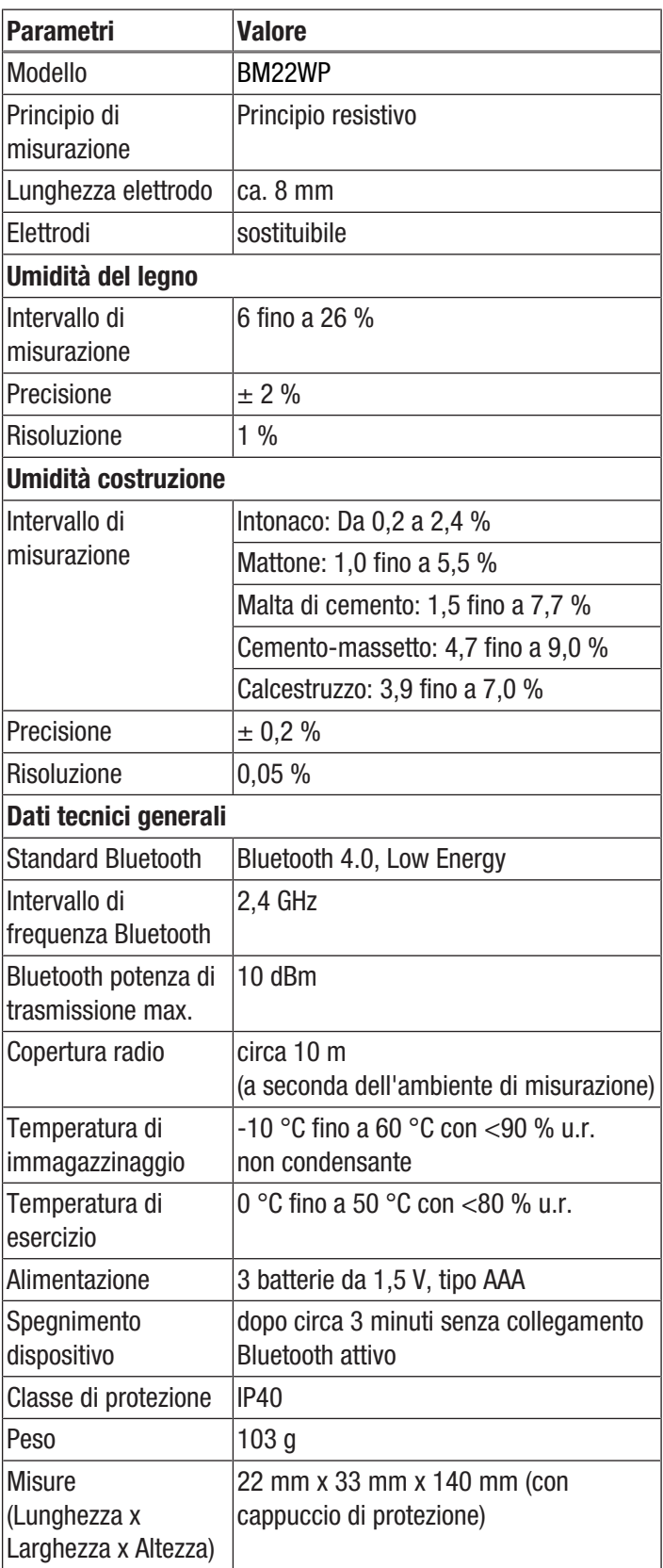

#### Dotazione

- 1 x dispositivo BM22WP
- 3 x batteria da 1,5 V AAA
- 1 x cinghia di trasporto
- 1 x istruzioni in breve

## <span id="page-4-0"></span>Trasporto e stoccaggio

#### Avviso

Se il dispositivo viene immagazzinato o trasportato in modo non conforme, il dispositivo può essere danneggiato.

Fare attenzione alle informazioni relative al trasporto e allo stoccaggio del dispositivo.

#### **Trasporto**

Trasportare il dispositivo tenendolo asciutto e protetto, per es. in una valigetta adatta, per proteggerlo da influssi esterni.

#### **Stoccaggio**

In caso di non utilizzo del dispositivo, osservare le seguenti condizioni di stoccaggio:

- Asciutto e protetto contro gelo e calore
- In un posto protetto dalla polvere e dall'irraggiamento diretto del sole
- La temperatura di stoccaggio corrisponde ai Dati tecnici
- <span id="page-4-1"></span>• Le batterie sono rimosse dal dispositivo

### Utilizzo

#### Inserimento delle batterie

#### Avviso

Assicurarsi che la superficie del dispositivo sia asciutta e che il dispositivo sia spento.

- 1. Sbloccare il vano batterie, ruotando la chiusura (5) in modo che la freccia sulla chiusura indichi sul lucchetto aperto.
- 2. Rimuovere il coperchio dal vano batterie (4).
- 3. Inserire le batterie (3 x batteria AAA) con la giusta polarità nel vano batterie.
- 4. Posizionare nuovamente il coperchio sul vano batterie.
- 5. Chiudere il vano batterie, ruotando la chiusura (5) in modo che la freccia sulla chiusura indichi sul lucchetto chiuso.

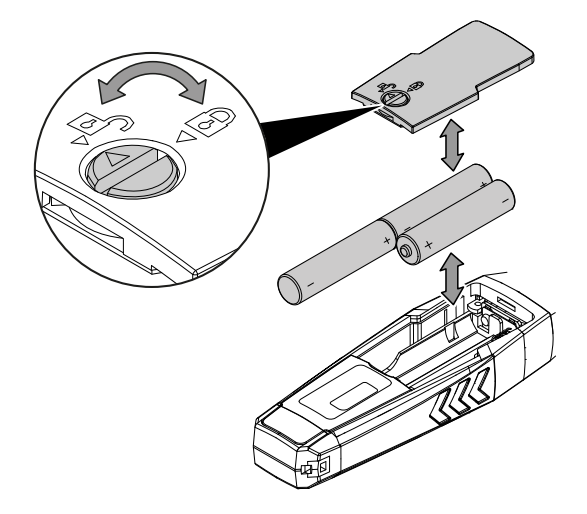

#### App MultiMeasure Mobile

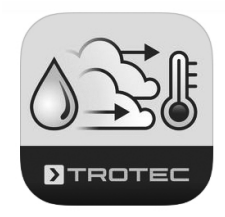

Installare l'app Trotec MultiMeasure Mobile sul terminale che si ha intenzione di utilizzare in collegamento con il dispositivo.

#### Informazioni

Alcune funzioni dell'app richiedono l'accesso alla propria posizione e un collegamento a internet.

L'app è disponibile su Google Play e nel Apple App-Store, e tramite il seguente link:

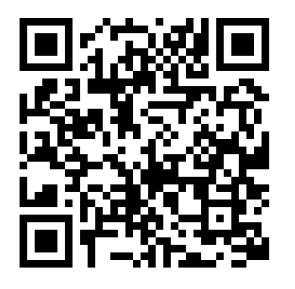

https://hub.trotec.com/?id=43083

#### Messa in funzione

#### Informazioni

Prima della misurazione, far riposare l'appSensor per 10 minuti nell'ambiente di misurazione, per consentirne l'acclimatizzazione.

Avviare l'appSensor nel seguente modo:

- 1. rimuovere il cappuccio di protezione dal dispositivo.
	- $\Rightarrow$  I puntali di misurazione sono liberi e possono essere utilizzati per misurare.

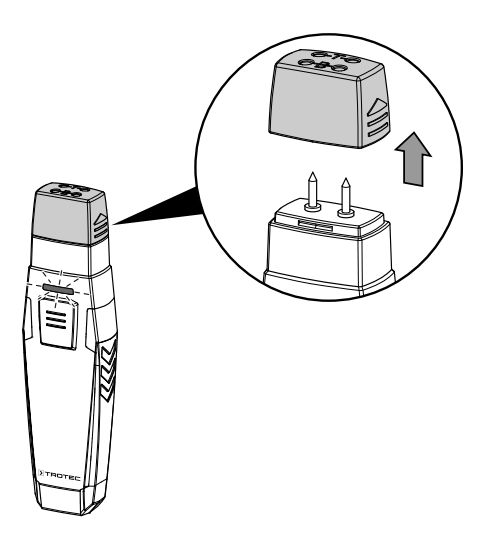

#### Collegamento dell'appSensor

#### Informazioni

l'app può essere collegata contemporaneamente con più appSensor diversi o con appSensor dello stesso tipo, e registrare in parallelo più misurazioni.

Collegare l'appSensor nel seguente modo con il terminale:

- $\checkmark$  l'app MultiMeasure Mobile Trotec è installata.
- $\checkmark$  Bluetooth è attivato sul terminale.
- 1. Avviare l'app MultiMeasure Mobile Trotec sul terminale.
- 2. Accendere l'appSensor premendo tre volte brevemente il tasto *On/Off/Misurazione* (3).
	- $\Rightarrow$  II LED (2) lampeggia in giallo.
- 3. Premere il tasto *Sensori* (6) sul terminale.  $\Rightarrow$  La sintesi dei sensori viene aperta.
- 4. Premere il tasto *Aggiorna* (7).
	- $\Rightarrow$  Se la modalità Scan non era già attiva automaticamente, il tasto *Aggiorna* (7) cambia da grigio a nero. Il terminale cerca ora tutti gli appSensor disponibili.
- 5. Premere il tasto *Connetti* (8) per collegare il sensore desiderato con il terminale desiderato.
	- $\Rightarrow$  II LED (2) lampeggia in verde.
	- $\Rightarrow$  L'appSensor è collegato con il terminale e inizia a misurare.
	- $\Rightarrow$  La visualizzazione passa alla misurazione continua.

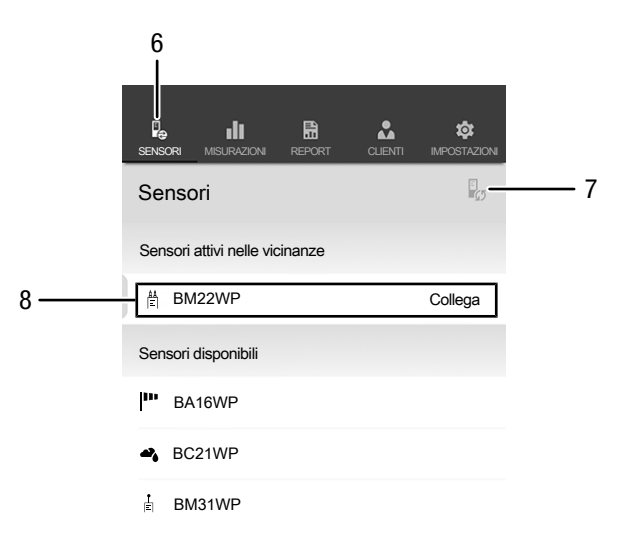

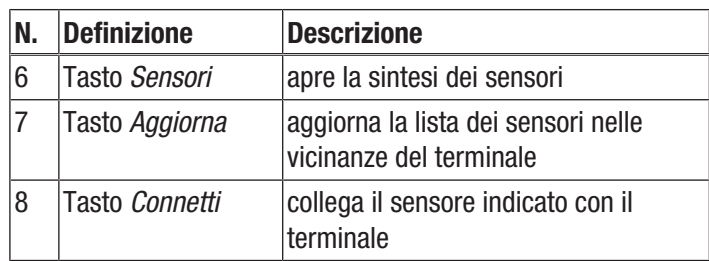

#### Esecuzione del test di funzionamento

- 1. Assicurarsi che l'app si trovi nella modalità di misurazione indicata per legno.
- 2. Tenere i puntali di misurazione sui contatti con la lettera T sulla parte superiore del cappuccio di protezione (test dispositivo).
	- $\Rightarrow$  L'indicatore deve mostrare il valore 18 %  $\pm 1$ .
- 3. Tenere i puntali di misurazione sui contatti con la lettera B sulla parte superiore del cappuccio di protezione (test batteria).
	- $\Rightarrow$  L'indicatore deve mostrare il valore 26 %  $\pm 1$ .
- $\Rightarrow$  Se il dispositivo reagisce come descritto, il test di funzionamento è concluso positivamente.

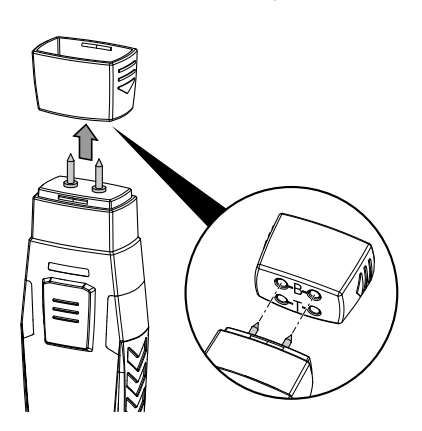

alta qualità. Se il problema non viene risolto in questo modo, Se il dispositivo non reagisce come descritto, controllare la tensione delle batterie o sostituire le batterie con delle nuove, di contattare il servizio assistenza clienti Trotec.

#### Seleziona materiale

Prima di eseguire una misurazione, è necessario selezionare il materiale da misurare. Nel controllo, procedere nel seguente modo:

- 1. Premere il tasto *Menù* (11).
	- $\Rightarrow$  Si apre il menù contesto.
- 2. Premere il tasto *Impostazioni sensore* (15).

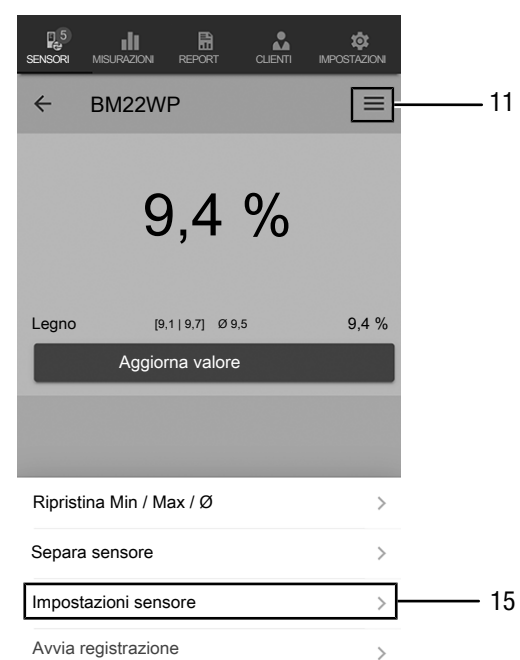

 $\Rightarrow$  Si apre il menù per le impostazioni sensore.

Alla voce del menù *Caratteristiche* si ha la possibilità di selezionare i seguenti materiali:

- Legno
- Intonaco
- Mattone
- Malta di cemento
- Cemento-massetto
- Calcestruzzo

#### Esecuzione della misurazione

Posizionare il sensore ad angolo retto sul materiale da misurare e premere i puntali di misurazione nel punto più profondo possibile nel materiale.

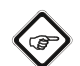

#### Informazioni

Per non danneggiare il misuratore, i puntali di misurazione non devono essere mai inseriti con forza nel materiale mediante un martello.

#### Informazioni

Tenere presente che i valori mostrati sono indicativi. Poiché soprattutto nei materiali da costruzione minerali additivi chimici e processi di salinizzazione influenzano il risultato di misurazione, i valori rilevati fungono soltanto da indicatore per l'umidità del materiale vicino alla superficie, ma non possono essere considerati valori assoluti.

#### Informazioni

Notare che un cambiamento di luogo di utilizzo da un ambiente freddo a un ambiente caldo può portare alla formazione di condensa sul circuito del dispositivo. Questo effetto , che non può essere fisicamente evitato, falsa la misurazione. In questo caso l'app non mostra alcun valore o un valore di misura errato. Attendere alcuni minuti, finché il dispositivo non si è allineato alle mutate condizioni, prima di eseguire una misurazione.

#### Misurazione puntuale

Dopo aver collegato l'appSensor con successo al terminale, viene avviata una misurazione singola e viene mostrato il primo valore rilevato.

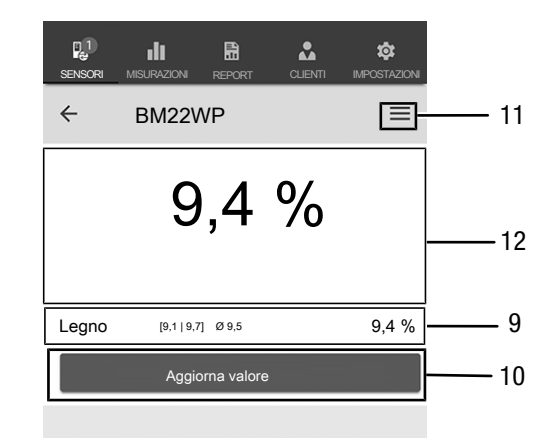

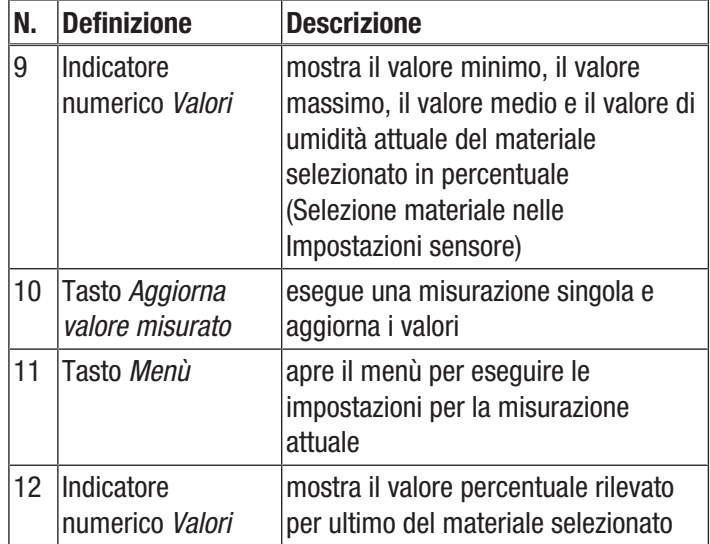

#### Aggiorna valore misurato

Aggiornare i valori misurati nella modalità Misurazione puntuale nel seguente modo:

- 1. Sul terminale premere il tasto *Aggiorna valore misurato* (10).
	- $\Rightarrow$  L'appSensor rileva il valore misurato attuale, che viene visualizzato sul terminale.
- 2. In alternativa, premere il tasto *On/Off/Misurazione* (3) sull'appSensor.
	- $\Rightarrow$  L'appSensor rileva il valore misurato attuale, che viene visualizzato sul terminale.

#### Impostazioni misurazione

Eseguire le impostazioni per la misurazione come segue:

- 1. Premere il tasto *Menù* (11) o su un'area libera sotto all'indicatore del valore misurato.
	- $\Rightarrow$  Si apre il menù contesto.
- 2. Eseguire le impostazioni desiderate.

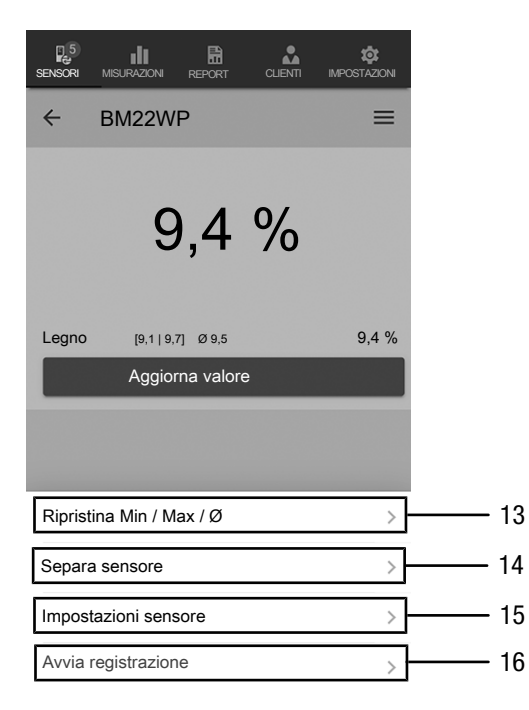

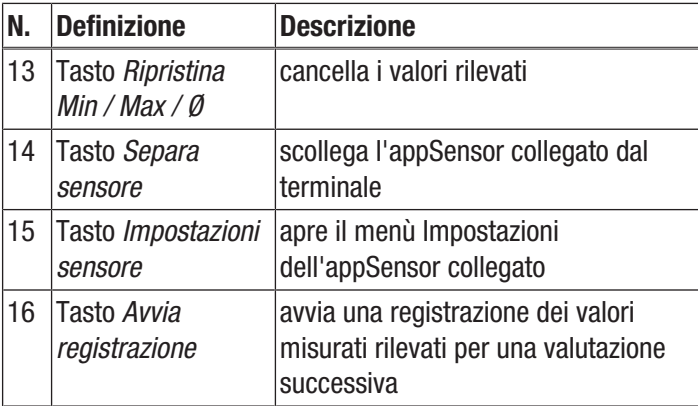

#### Registrazione valori misurati

Registrare i valori misurati per le valutazioni successive nel seguente modo:

- 1. Premere il tasto *Menù* (11).  $\Rightarrow$  Si apre il menù contesto.
- 2. Premere il tasto *Avvia registrazione* (16).
	- $\Rightarrow$  Viene mostrato un menù con diversi metodi di misurazione:
- Misurazione puntuale senza immagine
- Misurazione puntuale con immagine
- Misuraz. a matrice senza imm. sfondo
- Misuraz. a matrice con imm. sfondo

Se viene selezionato uno dei metodi di misurazione, si arriva a un sottomenù e il tasto *REC* (17) compare al posto del tasto *Menù* (11).

#### Esegui misurazione puntuale senza immagine

Nella misurazione puntuale senza immagine si possono rilevare e registrare più punti singoli. Nel controllo, procedere nel seguente modo:

1. Premere il tasto *On/Off/Misurazione* (3) sull'appSensor o il tasto *Aggiorna valore misurato* (10) sul terminale finché non sono stati rilevati tutti i valori misurati desiderati.

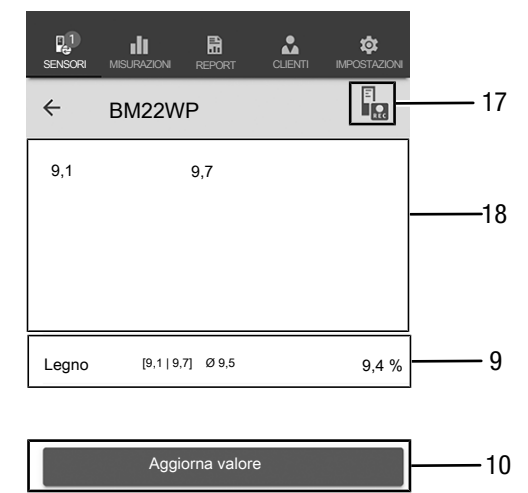

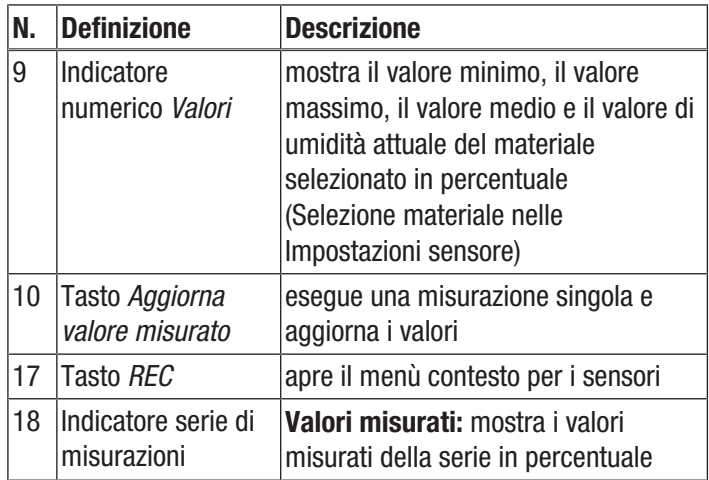

#### Esegui misurazione puntuale con immagine

Se si seleziona la misurazione puntuale con immagine, si giunge alla modalità di selezione dell'immagine. L'immagine desiderata può essere ripresa dalla galleria presente sul dispositivo mobile o scattata direttamente dall'app. Scegliere a questo punto una sezione della superficie da misurare che evidenzi la maggiore corrispondenza possibile.

Per rilevare i valori misurati, procedere nel seguente modo:

- 1. cliccare sull'immagine sul punto in cui si esegue la misurazione. In questo punto verrà indicato il valore misurato.
- 2. In alternativa, premere il tasto *On/Off/Misurazione* (3) sull'appSensor.
	- $\Rightarrow$  Il valore viene mostrato in una griglia preimpostata sull'immagine di sfondo. Dopo aver premuto il tasto *Sposta punto di misurazione* (20) è possibile correggere la posizione dei punti di misurazione. Ripremendo il tasto *Sposta punto di misurazione* (20) si ritorna alla modalità di misurazione.

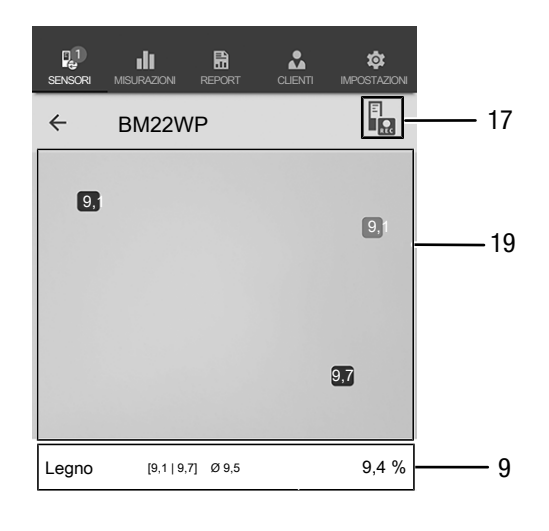

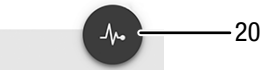

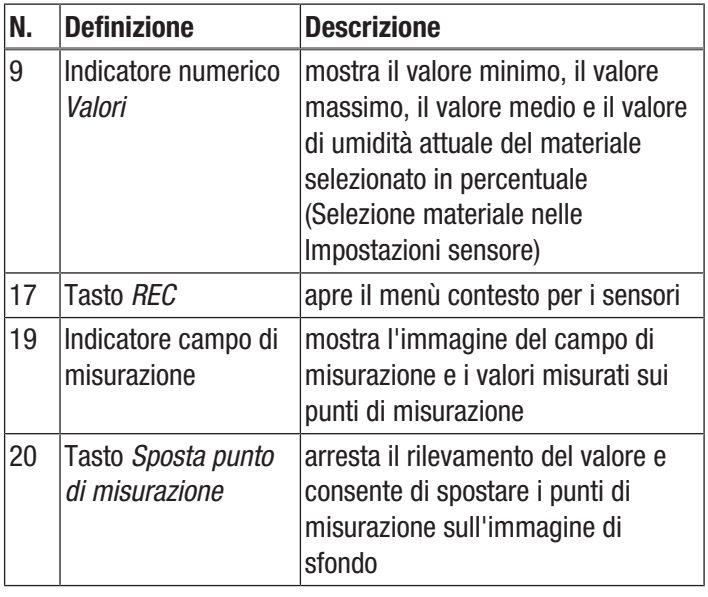

#### Esegui misurazione a matrice senza immagine di sfondo

Nella misurazione a matrice viene rilevata una serie di punti di misurazione in una griglia con dimensioni a scelta.

- 1. Iniziare una misurazione a matrice sempre in alto a sinistra (1a colonna, 1a riga).
	- $\Rightarrow$  Il campo griglia da misurare lampeggia.
- 2. Eseguire la misurazione nel campo griglia lampeggiante.
- 3. Confermare il valore premendo il tasto *Rilevamento del valore di misurazione* (22). Si può resettare un valore rilevato premendo il tasto *ANNULLA* (23). Dopo aver premuto il tasto *SALTA* (24) è possibile saltare il campo griglia indicato ed eseguire la misurazione per il campo griglia successivo.
	- $\Rightarrow$  L'indicatore dello schema a griglia (21) salta alla riga successiva.
- 4. Eseguire sul punto indicato la prossima misurazione.
- 5. Premere il tasto *NUOVA COLONNA* (25) quando tutte le righe di una colonna sono state misurate e si desidera passare a una nuova colonna.

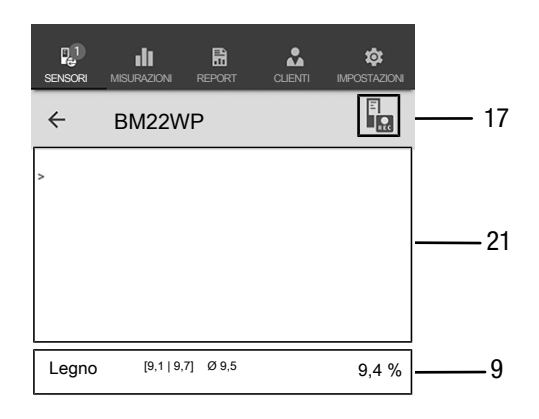

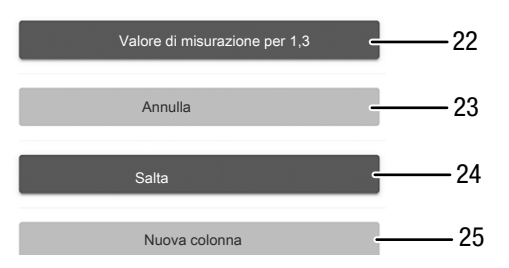

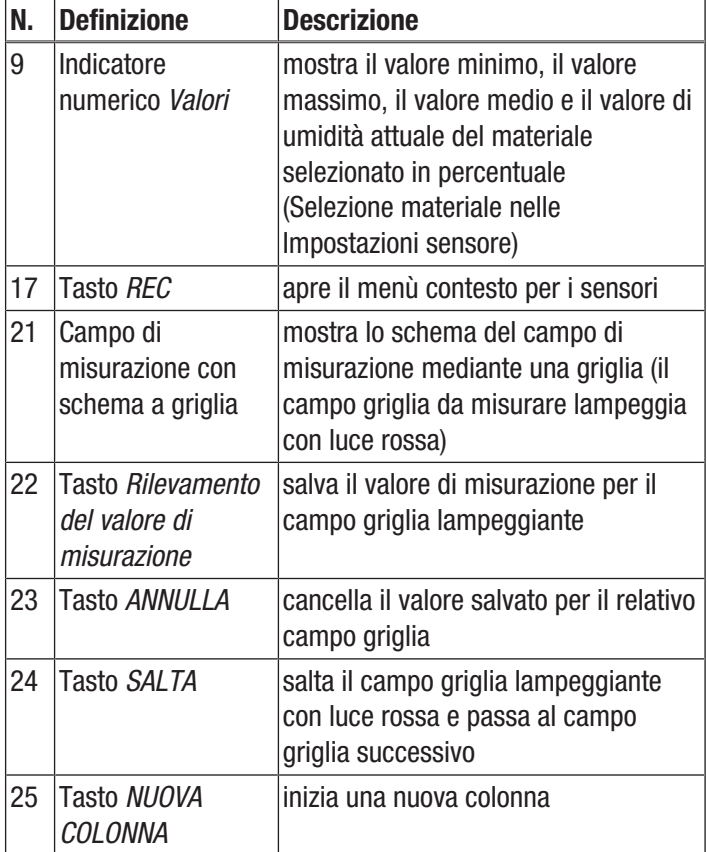

#### Esegui misurazione a matrice con immagine di sfondo

Se si seleziona una misurazione a matrice con immagine di sfondo, si giunge alla modalità di selezione dell'immagine. L'immagine desiderata può essere ripresa dalla galleria presente sul dispositivo mobile o scattata direttamente dall'app. Scegliere a questo punto una sezione della superficie da misurare che evidenzi la maggiore corrispondenza possibile. A questo punto si giunge al menù di impostazione per lo schema a griglia (21).

- 1. Adattare il numero di colonne e di righe dello schema a griglia regolando i cursori (26).
- 2. Confermare le impostazioni per lo schema a griglia premendo il tasto *Applica* (27).

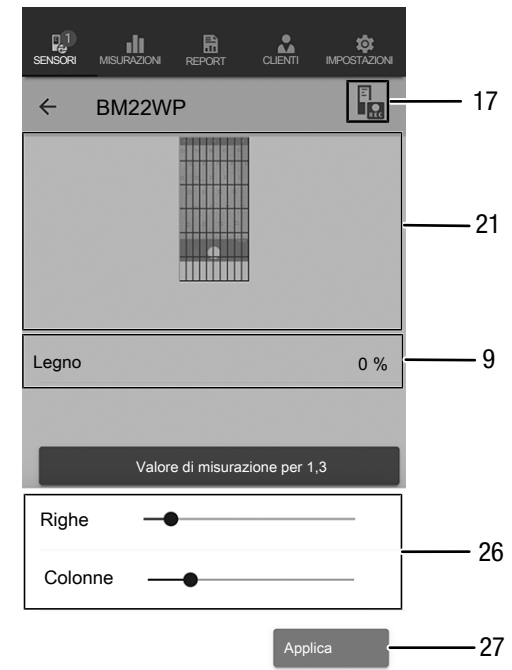

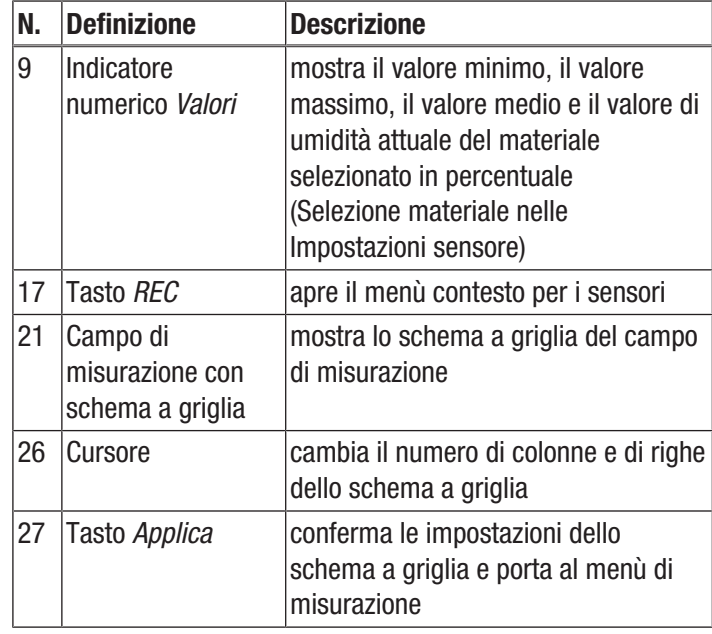

Eseguire a questo punto le misurazioni:

- 1. iniziare una misurazione a matrice sempre in alto a sinistra (1a colonna, 1a riga).
	- $\Rightarrow$  Il campo griglia da misurare lampeggia.
- 2. Eseguire la misurazione nel campo griglia lampeggiante.
- 3. Confermare il valore premendo il tasto *Rilevamento del valore di misurazione* (22). Si può resettare un valore rilevato premendo il tasto *ANNULLA* (23). Dopo aver premuto il tasto *SALTA* (24) è possibile saltare il campo griglia indicato ed eseguire la misurazione per il campo griglia successivo.
	- $\Rightarrow$  L'indicatore dello schema a griglia (21) salta alla riga successiva.
- 4. Eseguire sul punto indicato la prossima misurazione.

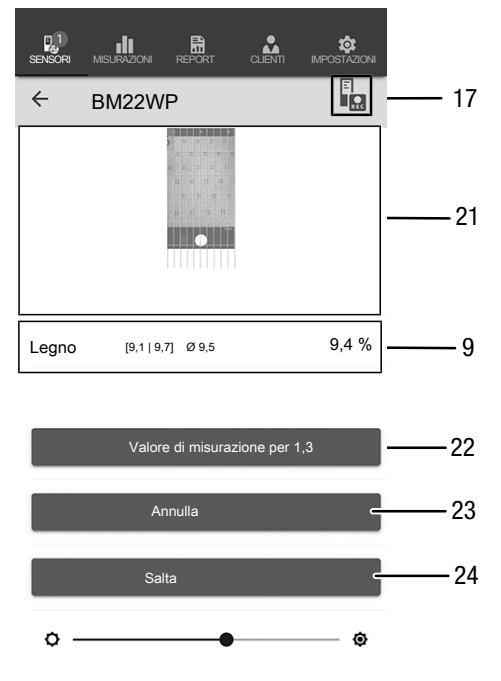

#### Informazioni

Con il cursore si può evidenziare a propria scelta l'immagine di sfondo o la griglia.

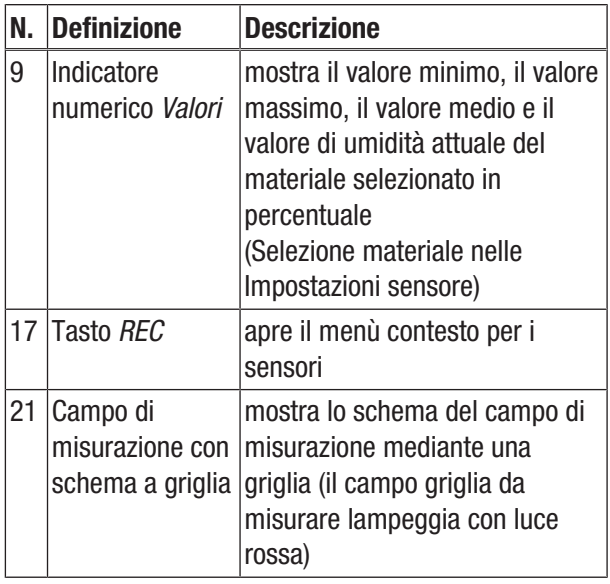

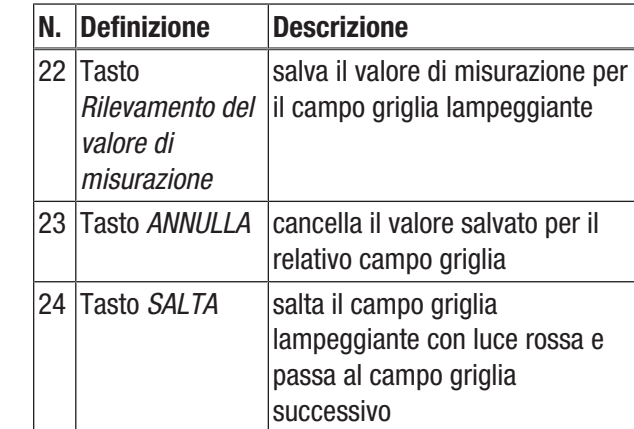

#### Termina registrazione

Terminare la registrazione dei valori misurati nel seguente modo:

- 1. Premere il tasto *REC* (17).
- $\Rightarrow$  Il menù contesto per i sensori si apre.
- 2. Premere il tasto *Termina registrazione* (28).  $\Rightarrow$  Si apre il menù contesto per salvare la registrazione.
- 3. Come opzione, è possibile salvare, annullare o proseguire con la misurazione.

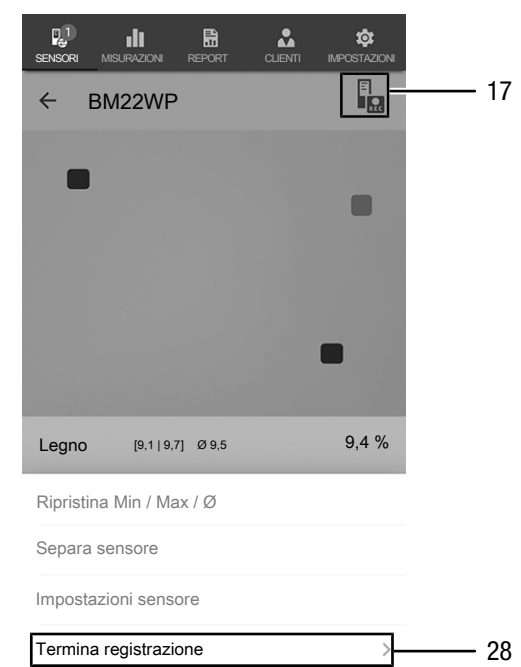

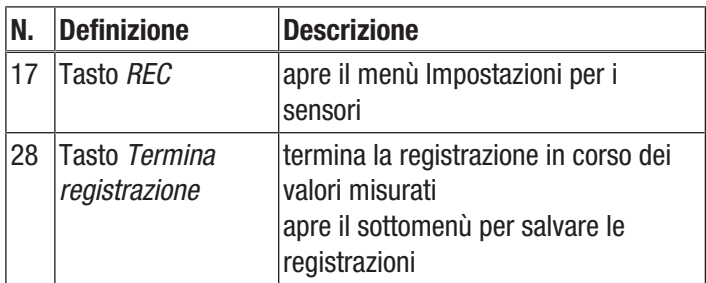

### Salvataggio della registrazione

Salvare i valori misurati registrati come segue:

- 1. Premere il tasto *Salva* (29) per salvare i valori misurati registrati sul terminale.
	- $\Rightarrow$  La maschera di input per rilevare i dati di registrazione si apre.
- 2. Inserire tutti i dati rilevanti, per poter assegnare la registrazione in modo univoco, e salvarli.
	- $\Rightarrow$  La registrazione è salvata sul terminale.

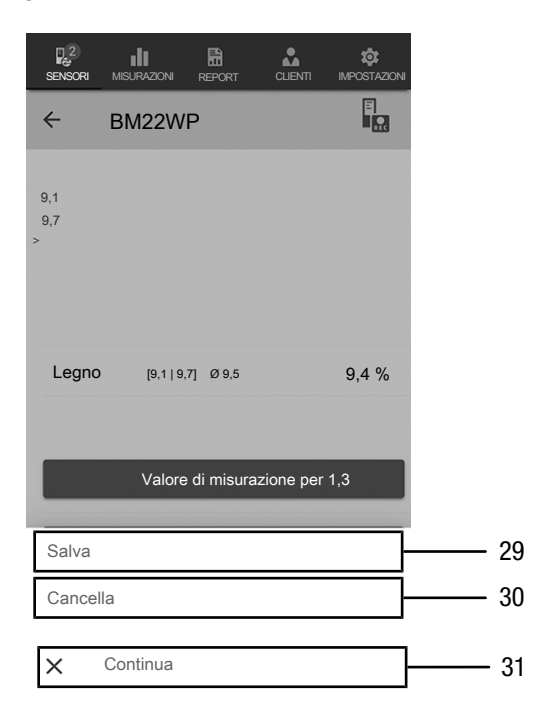

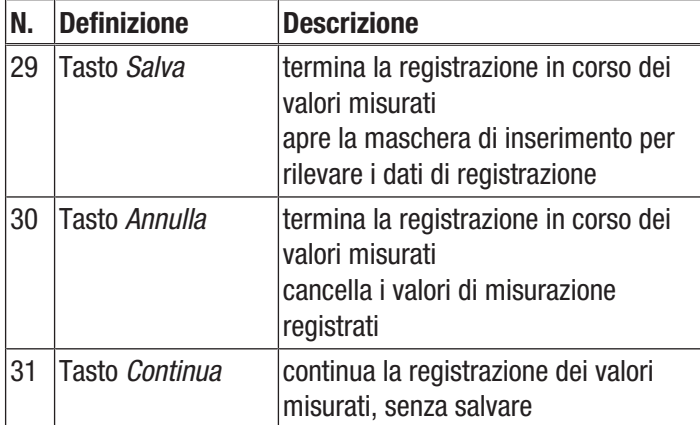

#### Valutazione delle misurazioni

Richiamare le misurazioni salvate come segue:

- 1. Premere il tasto *MISURAZIONI* (32).
	- $\Rightarrow$  Viene visualizzata una sintesi delle misurazioni giù salvate.
- 2. Premere il tasto *Visualizza misurazione* (34) per la misurazione desiderata, in modo da poterla visualizzare.
	- $\Rightarrow$  Viene visualizzato il menù contesto della misurazione selezionata.

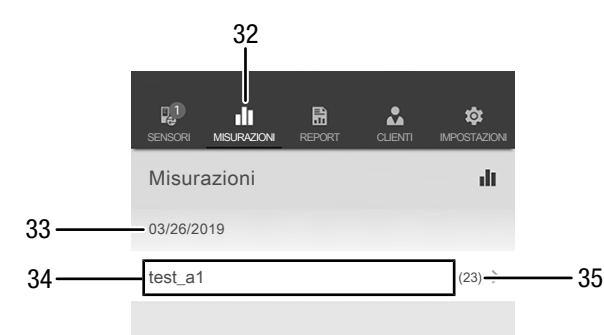

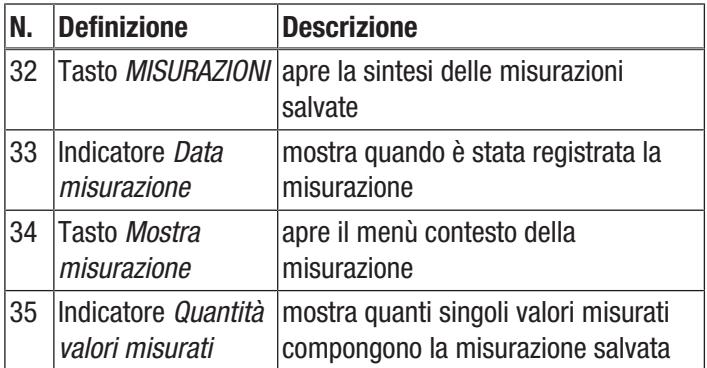

Nel menù contesto della misurazione selezionata possono essere richiamate seguenti funzioni:

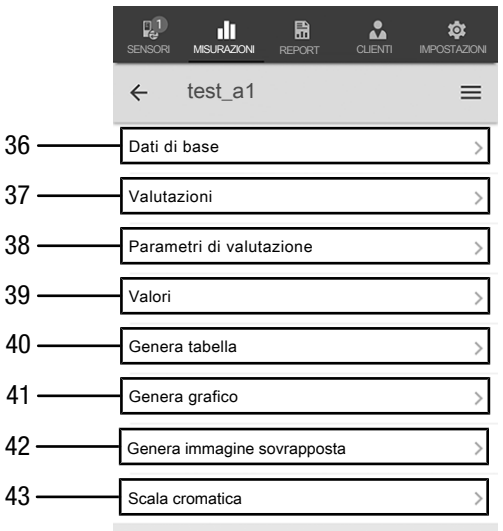

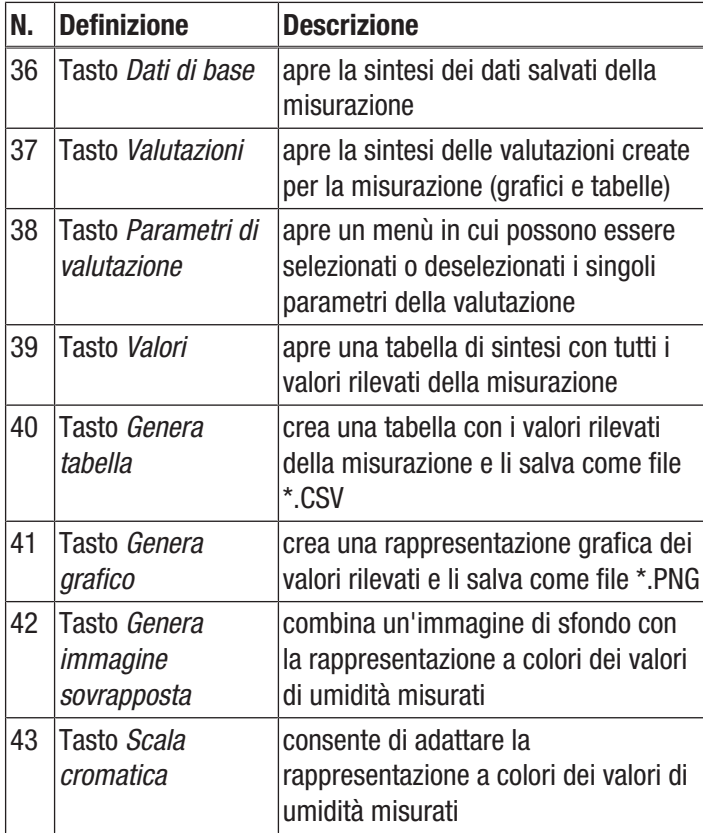

#### Crea Report

I report dell'app MultiMeasure Mobile sono rapporti brevi utili per produrre una documentazione semplice e veloce. Creare un nuovo report come segue:

- 1. Premere il tasto *REPORT* (44).
	- $\Rightarrow$  Si apre una sintesi dei report.
- 2. Premere il tasto *Report nuovo* (45) per creare un nuovo report.
	- $\Rightarrow$  Si apre una maschera di input in cui è possibile inserire tutte le informazioni rilevanti.
- 3. Inserire le informazioni nella maschera di input e salvarle.

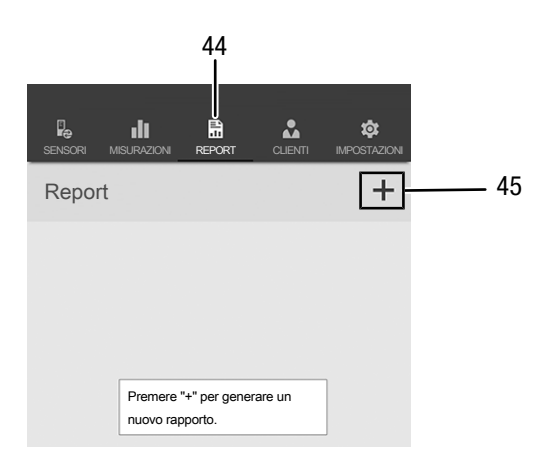

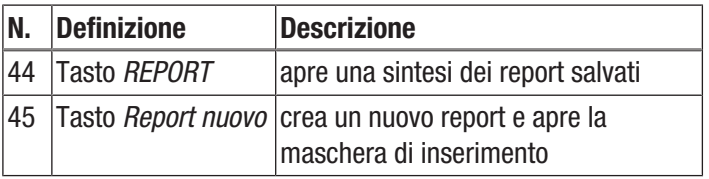

#### Informazioni

Nel campo firma integrato, il cliente ha la possibilità di confermare il report direttamente.

#### Richiama report

Richiamare un report creato in modo seguente:

- 1. Premere il tasto *REPORT* (44).
- $\Rightarrow$  Si apre una sintesi dei report.
- 2. Premere il tasto per il report desiderato (46) per visualizzarlo.
	- $\Rightarrow$  Si apre una maschera di input in cui è possibile vedere e modificare tutte le informazioni.

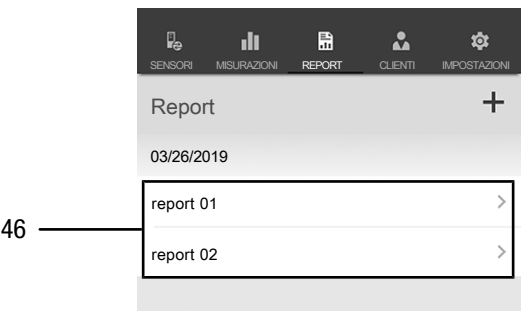

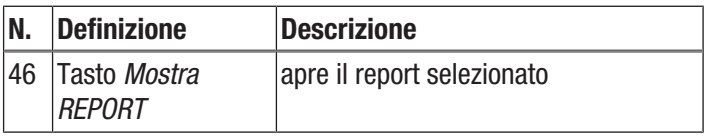

#### Creazione della scheda di un nuovo cliente

Creare la scheda di un nuovo cliente come segue:

- 1. Premere il tasto *CLIENTI* (47).
	- $\Rightarrow$  Si apre una sintesi dei clienti.
- 2. Premere il tasto *Cliente nuovo* (48) per creare una nuova scheda cliente.
	- $\Rightarrow$  Si apre una maschera di input in cui è possibile inserire tutte le informazioni rilevanti.
- 3. Inserire le informazioni nella maschera di input e salvarle.
- 4. in alternativa è possibile importare dei contatti esistenti dalla rubrica del terminale.

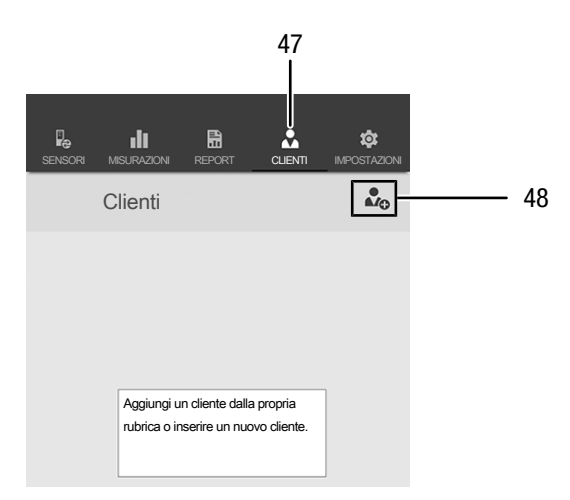

#### Informazioni

È possibile eseguire una misurazione nuova partendo direttamente dalla maschera di input.

#### Richiama i clienti

Richiamare un cliente già inserito nel seguente modo:

- 1. Premere il tasto *CLIENTI* (47).  $\Rightarrow$  Si apre una sintesi dei clienti.
- 2. Premere il tasto per il cliente desiderato (49) per visualizzarlo.
	- $\Rightarrow$  Si apre una maschera di inserimento in cui è possibile vedere e modificare tutte le informazioni relative al cliente selezionato nonché avviare direttamente una misurazione.
	- ð Il tasto *Nuovo cliente* (48) cambia. Mediante questo tasto in questo menù è possibile cancellare il record cliente selezionato.

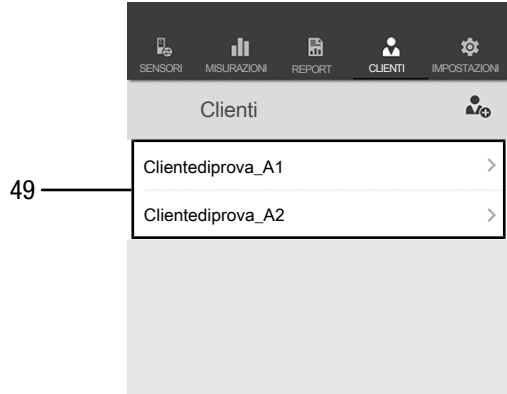

#### Impostazioni App

Eseguire le impostazioni nell'app MultiMeasure Mobile Trotec come segue:

- 1. Premere il tasto *impostazioni* (50).
	- $\Rightarrow$  Si apre il menù in cui è possibile eseguire le impostazioni.
- 2. Eseguire le impostazioni desiderate.

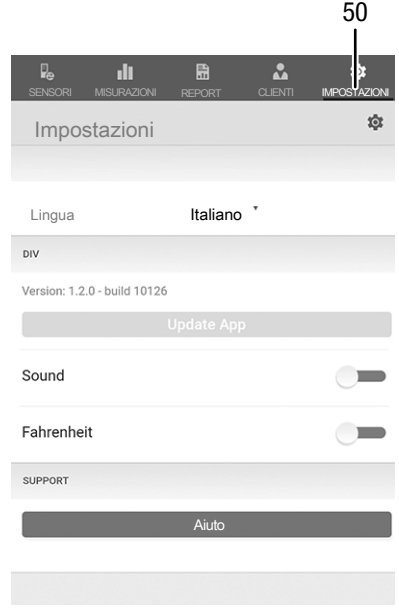

#### Impostazioni appSensor

Eseguire le impostazioni sull'appSensor come segue:

- 1. Premere il tasto *Sensori* (6).
	- $\Rightarrow$  Viene visualizzato un elenco dei sensori collegati e disponibili.
- 2. Nell'appSensor sul quale devono essere eseguite delle impostazioni, far scorrere la marcatura gialla verso destra.
- 3. Confermare la propria scelta.  $\Rightarrow$  Si apre il menù del sensore.
- 4. In alternativa, premere il tasto *Sensori* (6).
- 5. Premere il tasto *Menù* (11).
- $\Rightarrow$  Si apre il menù contesto.
- 6. Premere il tasto *Impostazioni sensore* (15).
	- $\Rightarrow$  Si apre il menù del sensore.

#### Scollega appSensor

Scollegare l'appSensor dal terminale nel seguente modo:

- 1. Premere il tasto *SENSORI* (6).
	- $\Rightarrow$  Viene visualizzato un elenco dei sensori collegati e disponibili.
- 2. Nell'appSensor da scollegare, far scorrere la marcatura rossa verso sinistra.
- 3. Confermare la propria scelta.
	- $\Rightarrow$  L'appSensor è scollegato dal terminale e si può procedere a spegnerlo.
- 4. In alternativa, premere il tasto *Menù* (11).
	- $\Rightarrow$  Si apre il menù contesto.
- 5. Premere il tasto *Scollega sensore* (14).
- 6. Confermare la propria scelta.
	- $\Rightarrow$  L'appSensor è scollegato dal terminale e si può procedere a spegnerlo.

#### Spegnimento dell'appSensor

#### Informazioni

Prima di spegnere l'appSensor, separarlo sempre dall'app.

Spegnere l'appSensor nel seguente modo:

- 1. Tenere premuto il tasto *On/Off/Misurazione* (3) per circa 3 secondi.
	- $\Rightarrow$  II LED (2) sull'appSensor si spegne.
	- $\Rightarrow$  L'appSensor è spento.
- 2. Eventualmente, terminare l'app MultiMeasure Mobile Trotec sul terminale.

## <span id="page-15-0"></span>Principio di misurazione

Il presente misuratore serve per definire in modo approssimativo la quantità di umidità presente nel materiale o nel legno, seguendo il principio resistivo. Le aree di impiego sono il rilevamento dell'umidità del legno da taglio e da ardere. Inoltre, il dispositivo può essere utilizzato per rilevare l'umidità presente su materiali da costruzione morbidi come per es. il gesso o la malta.

Il principio resistivo è un metodo di misurazione indiretto che consente di rilevare la quantità di umidità dell'oggetto da misurare attraverso la conduttività elettrica.

I fattori di influenza che sono adatti a modificare la conduttività, per esempio i materiali che conducono elettricità o i sali sciolti, influenzano quindi direttamente anche i valori di misurazione rilevati. Per questo, i valori di misurazione visualizzati devono essere considerati solamente come indicatori della quantità di umidità.

#### Indicazioni sull'utilizzo per la misurazione dell'umidità del legno:

Per la misurazione dell'umidità del legno, nel dispositivo è stato inserita una curva di calibrazione, che corrisponde alla media dei tipi di legno rilevanti in Europa sulla base di una temperatura del legno di 20 °C. Quindi, per una veloce rilevazione indicativa della quantità di umidità contenuta nel legno, non sono necessarie ulteriori impostazioni. Se sono necessari dei valori esatti dell'umidità del legno con altre temperature del legno o in considerazione del tipo e del peso specifico reale di un determinato legno, si consiglia di effettuare una misurazione di controllo aggiuntiva secondo il procedimento Darr o utilizzando un misuratore di umidità del legno con una funzione di compensazione della temperatura e la possibilità di scegliere la calibrazione specifica del tipo di legno.

- Posizionare i puntali di misurazione sempre in modo trasversale rispetto alla direzione delle fibre del legno. La conducibilità trasversale rispetto alla direzione delle fibre è inferiore a quella presente lungo la fibra.
- Nella scelta delle posizioni di misurazione, osservare i seguenti punti:
	- Misurare sempre su almeno tre posizioni di misurazione l'umidità dell'oggetto da misurare, per ottenere una precisione sufficiente tramite la media aritmetica.
	- Non misurare sulla parte anteriore, visto che lì ci sono aree asciutte.
	- Possibilmente, non misurare sopra a crepe, rami e resinature.
- Prodotti di protezione del legno che sono oleosi e / o acquosi, influenzano il risultato di misurazione.
- Possibilmente, non misurare il legno con una temperatura inferiore ai -5 °C. Una temperatura del legno troppo bassa falsa il risultato di misurazione.
- Evitare la frizione che può provocare una carica statica dell'oggetto da misurare. La carica statica falsa il risultato di misurazione.
- In caso di umidità del legno inferiore al 10 % u.r., sull'oggetto da misurare possono venirsi a creare delle forze elettrostatiche. Questo può portare a falsare il risultato di misurazione. In base all'esperienza maturata, questo si verifica sull'uscita degli impianti di essiccazione dell'impiallacciatura. Rimuovere la carica statica con degli adeguati provvedimenti di messa a terra.
- La precisione della misurazione dipende dalla pressione di appoggio dei puntali di misurazione. I puntali di misurazione devono essere collegati al legno in modo tale che la resistenza di contatto sia inferiore alla resistenza di misurazione.

#### Indicazioni sull'utilizzo per la misurazione dell'umidità dei materiali:

Nella valutazione dei risultati di misurazione è necessario considerare che la presenza aumentata di sali disciolti nell'oggetto da misurare possono falsare il risultato di misurazione. Più sali sono presenti, maggiore è la conducibilità del materiale e più elevati sono i valori di misurazione visualizzati.

Osservare inoltre le influenze di disturbo dovute a minerali che conducono elettricità:

Se un materiale da costruzione contiene un materiale che conduce elettricità, il materiale da costruzione ha un valore di resistenza basso, che simula dei valori di umidità elevati. Durante la misurazione viene così indicato un valore misurato troppo elevato.

Con il controllo visivo non è sempre possibile riconoscere se nel materiale da costruzione sono presenti materiali che conducono l'elettricità.

Qui, in particolare, fanno parte delle più grandi fonti di errore le armature, i rivestimenti di metallo e il materiale isolante conduttore come le scorie nei solai con travi di legno. In particolare in caso di materiale isolante con rivestimenti di metallo, durante la misurazione della resistenza si verificano frequentemente interpretazioni errate dei valori misurati. Le indicazioni qualitative relative al contenuto di umidità del materiale da misurare minerale sono possibili solamente con l'aiuto del procedimento Darr o del metodo CM.

## <span id="page-16-0"></span>Manutenzione e riparazione

#### Sostituzione delle batterie

La sostituzione della batteria è necessaria se il LED sul dispositivo lampeggia con luce rossa o se il dispositivo non si lascia più accendere. Cfr. capitolo Utilizzo.

#### Sostituzione delle punte di misurazione

Se necessario, i puntali di misurazione possono essere sostituiti. Altri puntali sono disponibili come optional. In tal caso, rivolgersi direttamente a Trotec.

Sostituire inoltre i puntali di misurazione se mostrano segni di usura (ossidazione, deformazione, sporcizia forte e insolubile).

- $\checkmark$  Assicurarsi che il dispositivo sia spento.
- 1. Rimuovere il cappuccio di protezione dal dispositivo.

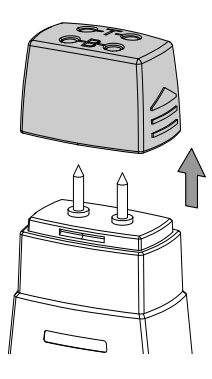

2. Svitare i puntali di misurazione avvitati sul dispositivo.

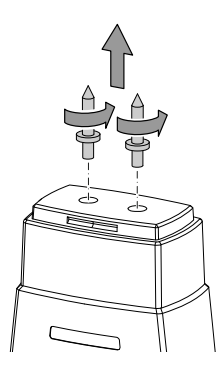

3. Avvitare sul dispositivo i nuovi puntali di misurazione.

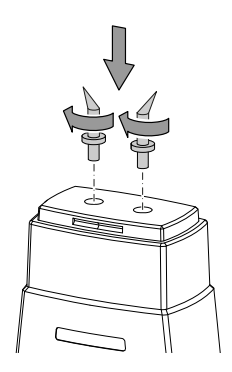

#### Pulizia

Pulire il dispositivo con un panno umido, morbido e senza pelucchi. Fare attenzione che non penetri umidità all'interno dell'alloggiamento. Non utilizzare spray, solventi, detergenti a base di alcool o abrasivi, ma solo acqua pulita per inumidire il panno.

#### Riparazione

Non apportare modifiche al dispositivo e non montare pezzi di ricambio. Per la riparazione o per il controllo del dispositivo rivolgersi al produttore.

### <span id="page-17-0"></span>Errori e disturbi

Il funzionamento perfetto del dispositivo è stato controllato più volte durante la sua produzione. Nel caso in cui dovessero, ciononostante, insorgere dei disturbi nel funzionamento, controllare il dispositivo secondo la seguente lista.

#### Il collegamento Bluetooth si interrompe o viene interrotto

- Controllare se il LED sull'appSensor lampeggia con luce verde. In caso affermativo, spegnerlo per un momento completamente e riaccenderlo. Ricollegarlo con il terminale.
- Controllare la tensione della batteria e, se necessario, inserire nuove batterie.
- La distanza tra appSensor e terminale è superiore alla copertura dell'appSensor (cfr. cap. *Dati tecnici*) o vi sono componenti massicci dell'edificio (pareti, pilastri, ecc.) tra l'appSensor e il terminale? Ridurre la distanza tra entrambi i dispositivi e garantire eventualmente un "collegamento a vista" diretto

#### Il sensore non può essere collegato con il terminale, nonostante venga indicato.

• Controllare le impostazioni Bluetooth del proprio terminale. È possibile che una causa siano le impostazioni specifiche del produttore relative alla precisione migliorata della posizione del dispositivo. Attivare queste impostazioni e riprovare a stabilire un collegamento con il sensore.

Nell'App MultiMeasure Mobile alla voce del menù Impostazioni => *Aiuto* si trovano ulteriori input sul tipo di sensore utilizzato dall'utente. Dopo aver selezionato la voce del menù *Aiuto* si apre un link alla relativa pagina dell'app. Sotto al titolo *Panoramica dei contenuti* si può aprire un menù di selezione contenente numerosi e pratici input. Se lo si desidera, si può anche passare da punto a punto scorrendo la pagina.

### <span id="page-17-1"></span>**Smaltimento**

Smaltire il materiale da imballaggio sempre in modo compatibile con l'ambiente e in conformità con le disposizioni locali vigenti in materia di smaltimento.

Il simbolo del cestino barrato su un vecchio dispositivo elettrico o elettronico proviene dalla direttiva 2012/19/UE. Quest'ultima dice che questo dispositivo non deve essere smaltito nei rifiuti domestici alla fine della sua durata. Nelle vicinanze di ognuno sono a disposizione i punti di raccolta per i vecchi dispositivi elettrici ed elettronici. Gli indirizzi possono essere reperiti dalla propria amministrazione comunale o municipale. Per molti paesi dell'UE è possibile informarsi su ulteriori possibilità di restituzione anche sul sito web [https://hub.trotec.com/?id=45090.](https://hub.trotec.com/?id=45090) Altrimenti, rivolgersi a un rappresentate di dispositivi usati riconosciuto, approvato per il proprio paese.

Grazie alla raccolta differenziata dei vecchi dispositivi elettrici ed elettronici si intende rendere possibile il riutilizzo, l'utilizzazione del materiale o altre forme di utilizzazione dei vecchi dispositivi, oltre a prevenire l'impatto negativo sull'ambiente e sulla salute umana, attraverso lo smaltimento delle sostanze pericolose eventualmente contenute nei dispositivi.

Le batterie e gli accumulatori non devono essere gettati tra i rifiuti domestici, ma nell'Unione europea devono essere smaltiti a regola d'arte – come da direttiva 2006/66/CE DEL PARLAMENTO EUROPEO E DEL CONSIGLIO del 6 settembre 2006 sulle batterie e gli accumulatori. Si prega di smaltire le batterie e gli accumulatori in conformità con le disposizioni di legge in vigore.

## <span id="page-18-0"></span>Dichiarazione di conformità

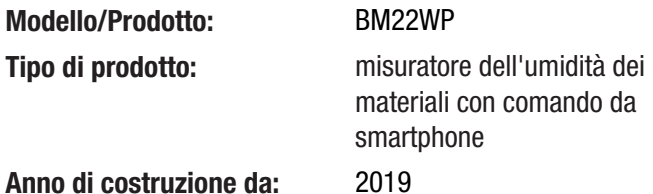

## Direttive UE afferenti:

- 2011/65/UE
- 2014/30/UE
- 2015/863/UE

#### Norme armonizzate applicate:

• EN 300 328 V2.2.2

#### Norme nazionali applicate e specifiche tecniche:

- EN 301 489-1 Draft Version 2.2.0:2017-03
- EN 301 489-17 Draft Version 3.2.0:2017-03
- EN 61010-1:2010
- EN 61326-1:2013
- EN 62479:2010
- IEC 62321-3-1:2013
- IEC 62321-6:2015
- IEC 62321-7-1:2015
- IEC 62321-7-2:2017
- IEC 62321-8:2017

#### Produttore e nome del rappresentante autorizzato della documentazione tecnica:

Trotec GmbH Grebbener Straße 7, D-52525 Heinsberg, Germania Telefono: +49 2452 962-400 E-mail: info@trotec.de

Luogo e data di emissione: Heinsberg, il 17.02.2023

Joachim Ludwig, Amministratore

## Trotec GmbH

Grebbener Str. 7 D-52525 Heinsberg  $1+492452962-400$  $+49$  2452 962-200

info@trotec.com www.trotec.com